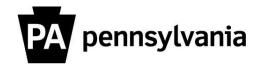

## LSO Instructor View and Print Rosters

To view and print rosters for courses you are instructing:

- 1. Click the "Instructor Work Overview" link on the left side menu.
  Instructors Work Center Page appears.
- 2. Click the "Next Four Weeks" link or "Next Three Months" link.
  A list of your courses appears.
- 3. Click the box next to the course title you want to view.

  The course row is highlighted in orange.

The "Display", "Print Sign-In Roster" and "Export" buttons are active.

- **4. Click the "Print Sign-Roster" button.**The Student Sign-In roster appears in a separate window.
- 5. Click the Print icon in the upper left corner.

Please contact your agency training officer for assistance.